# Django Part -2

Understanding GET and POST Methods

#### Introduction

- In this presentation we are going to create a simple app that allows an HTML form to send data to a page using GET and POST Methods.
- ▶ We are not going to make things complicated for the learner and if you follow the simple steps that are in continuation with our first presentation (Django Part -1), you will easily be able to build and test this app.
- In this presentation we are going to first use the GET method to send data to another page and display it.
- In the second part we are going to achieve the same using POST method

#### GET Method explained

- GET is used to request data from a specified resource
- <http://localhost:8000/display?rollno=100&name=ashok>
- In the above example the data is sent through the HTTP header and is visible in the address bar
	- GET request can be cached
	- GET request remain in browser history
	- GET request can be bookmarked
	- GET request should never be used for sending sensitive information
	- GET request have length restrictions
	- GET request is generally used to request data and no to modify it.

#### POST Method explained

POST method is used to send data to a server to create or modify a resource

- POST requests are never cached
- POST request do not remain in browser history
- POST requests cannot be bookmarked
- POST request have no restrictions on length
- POST request are not visible in the HTTP header and are send as an attachment to the server.

#### Creating the formapp

- ▶ Step 1: Create a Django project inside your selected virtual environment and name it as webproj (env1) D:\projects\django-admin startproject webproj
- Step 2: Create a Django app inside the webproj and name it as formapp (env1) D:\projects>django-admin startapp formapp

or

(env1) D:\projects>python manage.py startapp formapp

 Step 3: Now open your project in Visual Studio code (IDE used for python) (env1) D:\projects>code .

## Register your app in settings.py<br>Registering formapp in the

#### Settings.py - webproj - Visual Studio Code

 $\mathbf{D}$ 

Ω

 $\mathbf{v}$ 

 $\circledast$ 

邙

File Edit Selection View Go Debug Tasks Help

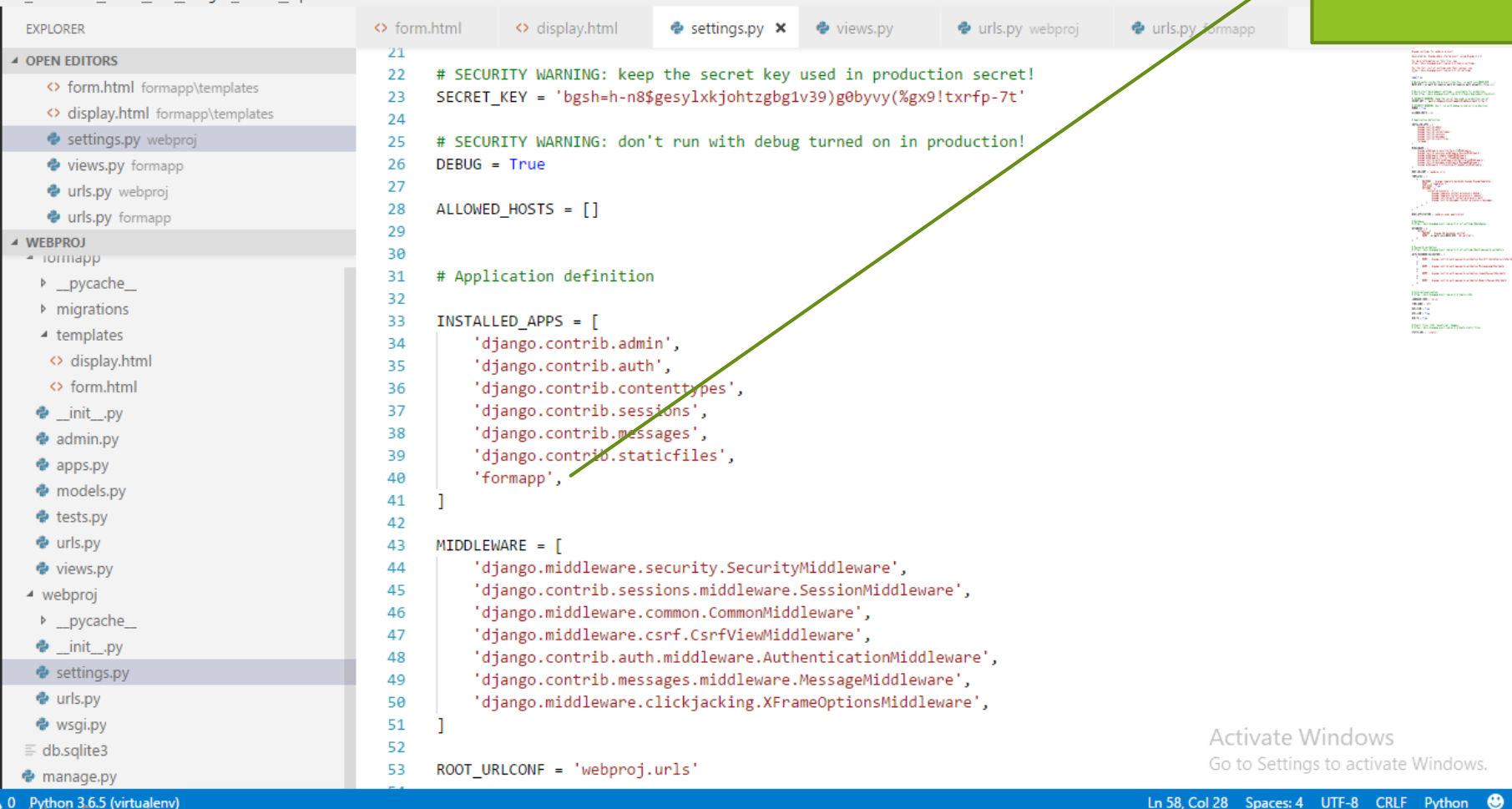

### settings.py

OWS.

 $\bullet$ 

#### **8040** Python 3.6.5 (virtuale)

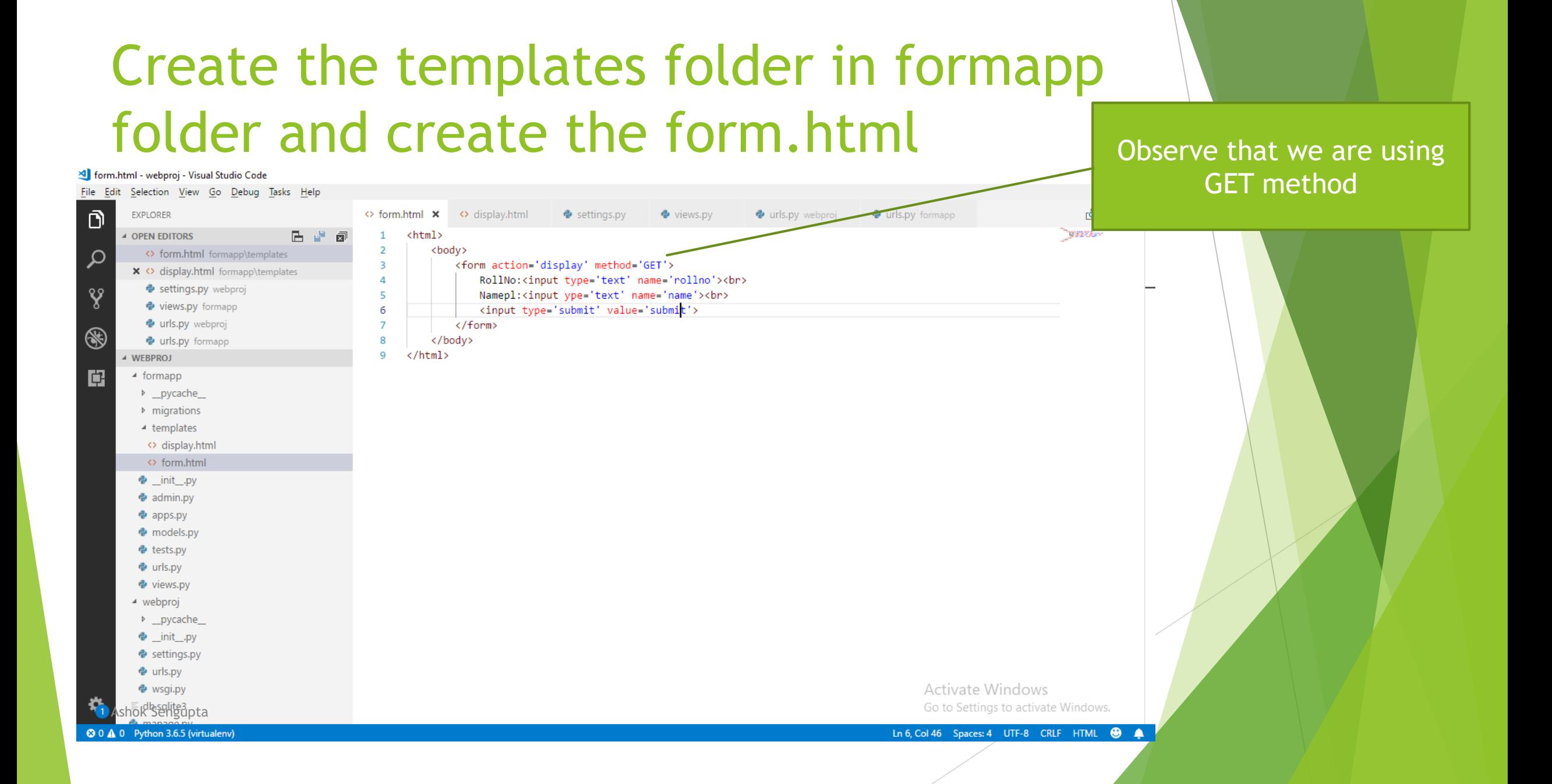

### Register the templates folder in settings.py templates folder is

Settings.py - webproj - Visual Studio Code

#### registered in 'DIRS' File Edit Selection View Go Debug Tasks Help esettings.py x eviews.py ñ **EXPLORER** ◇ form.html <> display.html · urls.py webproj e urls.py 50 'django.middleware.clickjacking.XFrameOptionsMiddleware', ▲ OPEN EDITORS 医学 同 51  $\times$  <> form.html formapp\templates Q 52 <> display.html formapp\templates 53 ROOT URLCONF = 'webproj.urls' Settings.py webproj 54 ४ु **ITASE** views.py formapp 55  $TEMPLATES = \[$ 56 urls.py webproj TITT AUGUST ...  $\circledast$ 57 'BACKEND': 'django.template.backends.django.DjangoTemplates', a ()<br>Ministro de Languaga e urls.py formapp 58 'DIRS': ['templates'], ▲ WEBPROJ 59 'APP\_DIRS': True, - iormapp ∣¢ 'OPTIONS': { 60 b \_pycache\_ 61 'context\_processors': [ **Manufations** 62 'django.template.context processors.debug', ▲ templates 63 'django.template.context\_processors.request', <> display.html 64 'django.contrib.auth.context\_processors.auth',  $\leftrightarrow$  form.html 65 'django.contrib.messages.context\_processors.messages', 66  $\bullet$  \_init\_.py 67 e admin.py 68 Ŧ. **♦** apps.py 69 emodels.py 70 **♦** tests.py 71 WSGI APPLICATION = 'webproj.wsgi.application' · urls.py 72 · views.py 73 74 # Database ▲ webproj # https://docs.djangoproject.com/en/2.2/ref/settings/#databases 75 b \_pycache\_ 76  $\bullet$  \_init\_.py 77 DATABASES = { esettings.py 78 'default': { **♦** urls.py 79 'ENGINE': 'django.db.backends.sqlite3', **♦** wsgi.py 80 'NAME': os.path.join(BASE\_DIR, 'db.sqlite3'), **Activate Windows**  $\equiv$  db.salite3 81 Go to Settings to activate Windows. 82 **Ramanage.py**<br>Shok Sengupta<br>80 A 0 Python 3.6.5 (virtualeny) Ln 58, Col 28 Spaces: 4 UTF-8 CRLF Python <sup>8</sup>

#### Edit the views.py to create two views. One for the formapp and other for the display

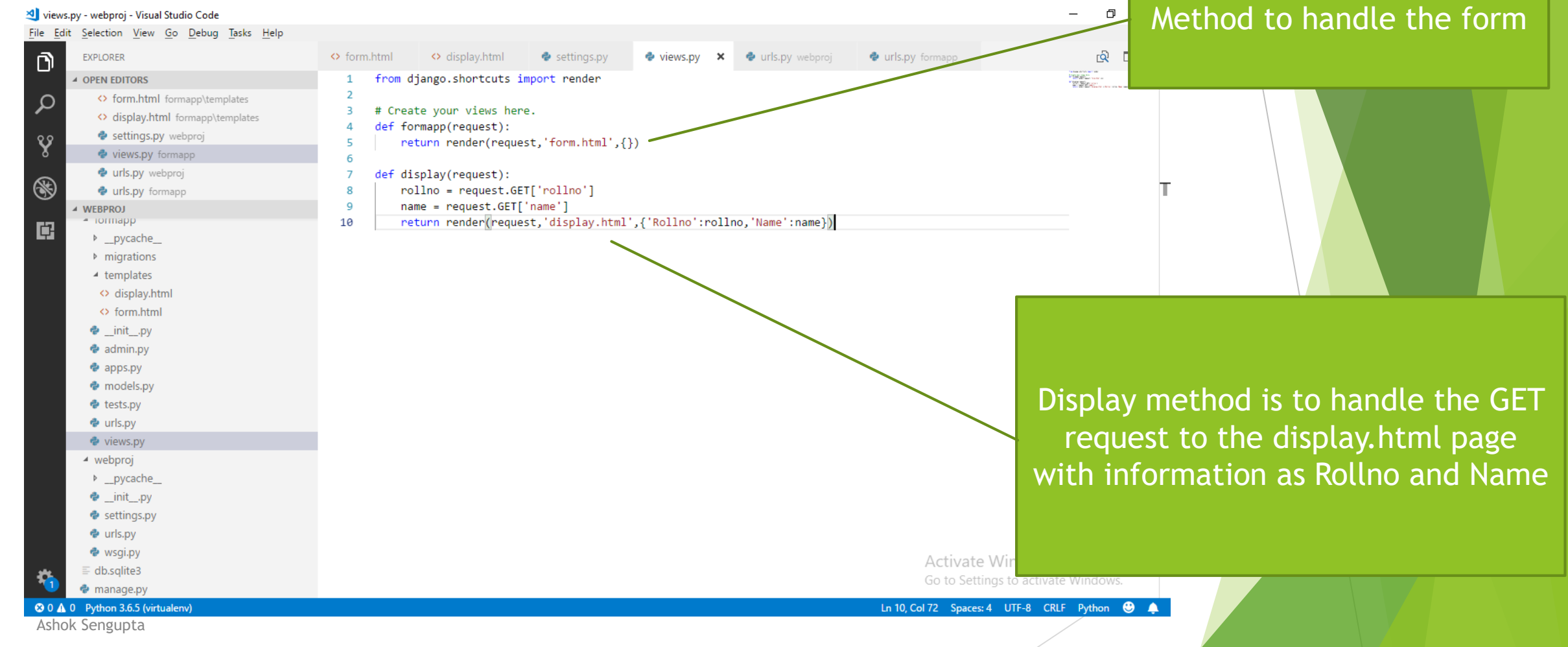

### Create the display.html page in the templates folder

display.html - webproj - Visual Studio Code

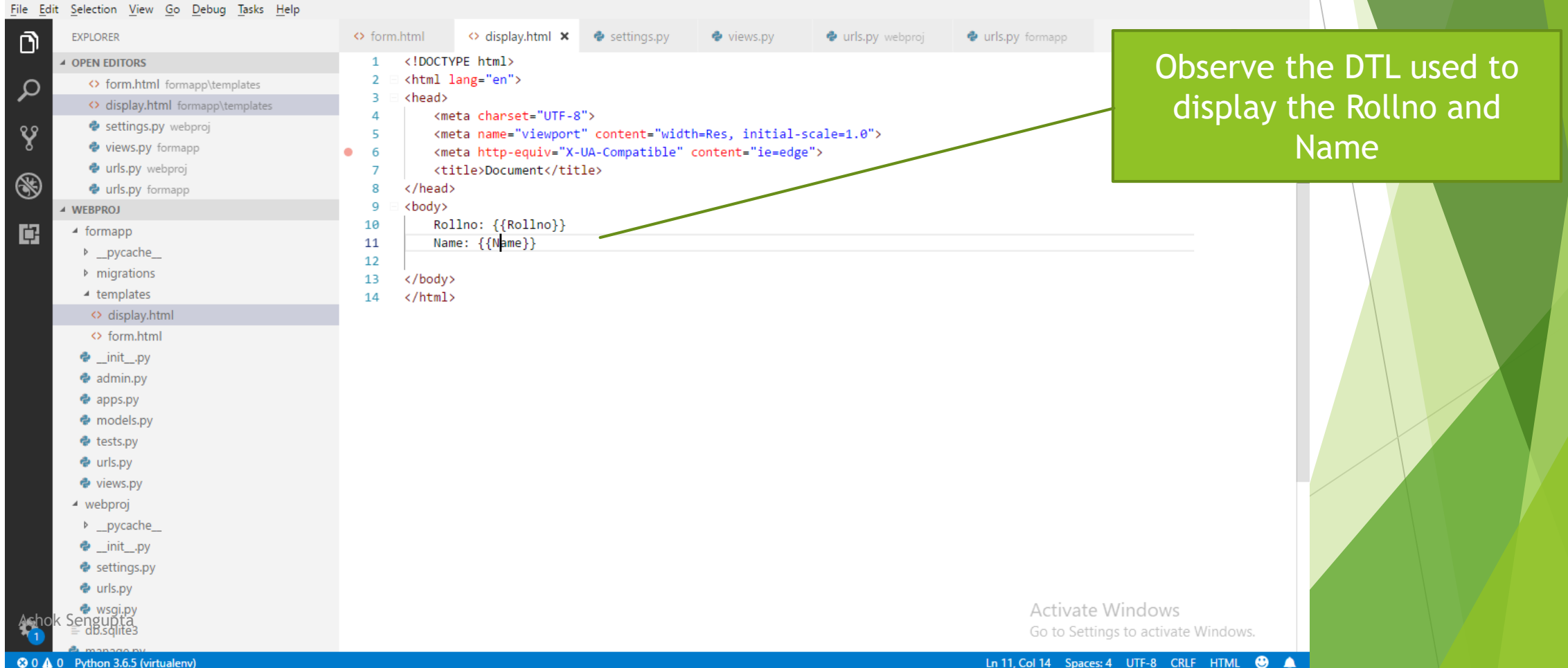

 $\Box$ 

 $\times$ 

 $\overline{\phantom{0}}$ 

### Edit the urls.py files in the webproj

#### **folder** n.  $\times$ File Edit Selection View Go Debug Tasks Help  $\mathbf{\Omega}$ O display.html e settings.pv e views.pv  $\bullet$  **urls.py** webproj  $\times$   $\bullet$  urls.py formapp  $\overline{10}$   $\overline{11}$   $\cdots$ **EXPLORER** O form.html 6 **Function views 4 OPEN EDITORS**  $\overline{7}$ 1. Add an import: from my app import views  $\mathcal{Q}$ <> form.html formapp\templates Don't forget to imort the  $\mathbf{R}$ 2. Add a URL to urlpatterns: path('', views.home, name='home') <> display.html formapp\templates  $\overline{9}$ Class-based views e settings.py webproj include Y 1. Add an import: from other app.views import Home 10 2. Add a URL to urlpatterns: path('', Home.as view(), name='home') views.py formapp 11  $12$ Including another URLconf urls.py webproj  $\circledast$ 1. Import the include() function: from django.urls import include, path 13 Urls.py formapp 14 2. Add a URL to urlpatterns: path('blog/', include('blog.urls')) **WEBPROJ Service** 15 - iormapp 喧 from diango.contrib import admin 16 b \_pycache\_ from django.urls import path, include 17 **Multiple Manager** 18  $4$  templates 19 <> display.html  $urlbatters = [$ 20  $\leftrightarrow$  form.html path('admin/', admin.site.urls), 21 path('',include('formapp.urls')), 22  $\bullet$  init .py 23  $\triangleq$  admin.pv 24 **♦** apps.py emodels.py URL mapping for the **♦** tests.py **♦** urls.py formapp e views.py ▲ webproj **D** pycache · \_init\_.py Settings.py · urls.py hok Sengupta<br>alite3 Activate Windows Go to Settings to activate Windows. **←** manage.pv **30 A** 0 Python 3.6.5 (virtualenv) Ln 22, Col 38 Spaces: 4 UTF-8 CRLF Python @ A

#### Create urls.py in fromapp forlder and edit it.

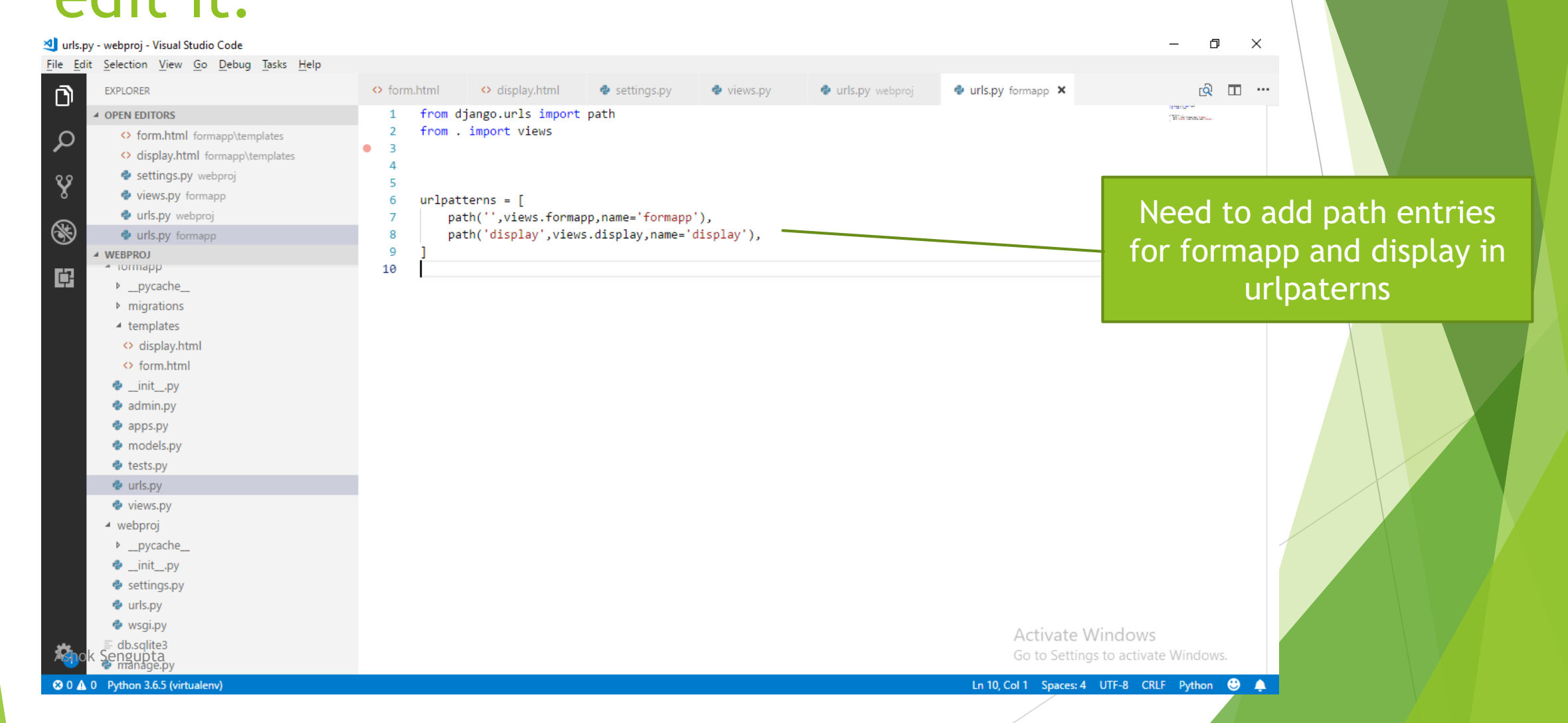

### That's it friends. You can test the app by running the server See in GET request the

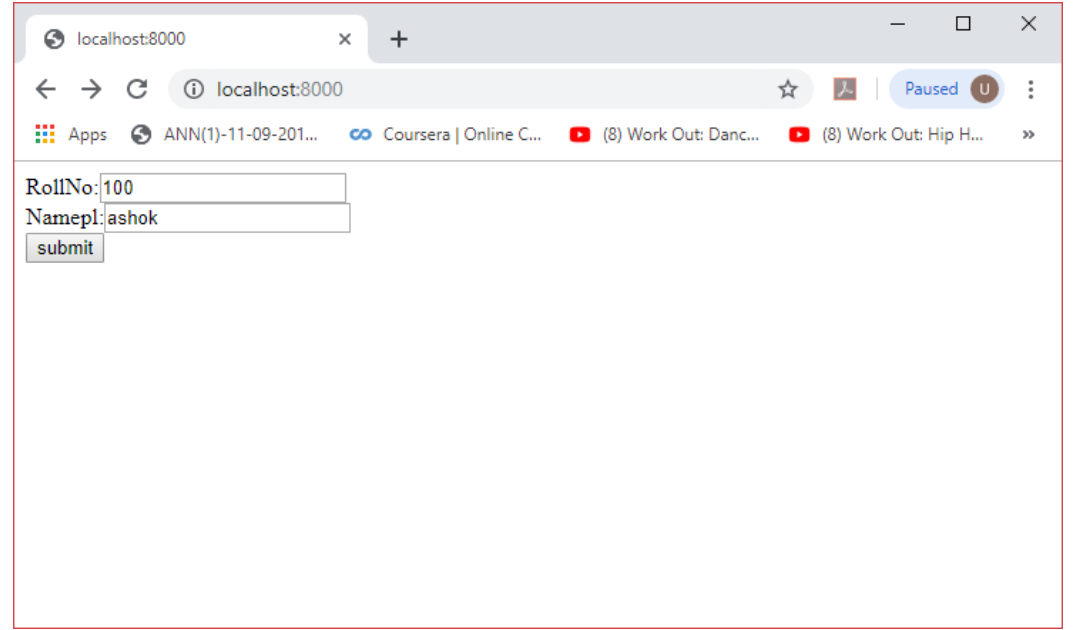

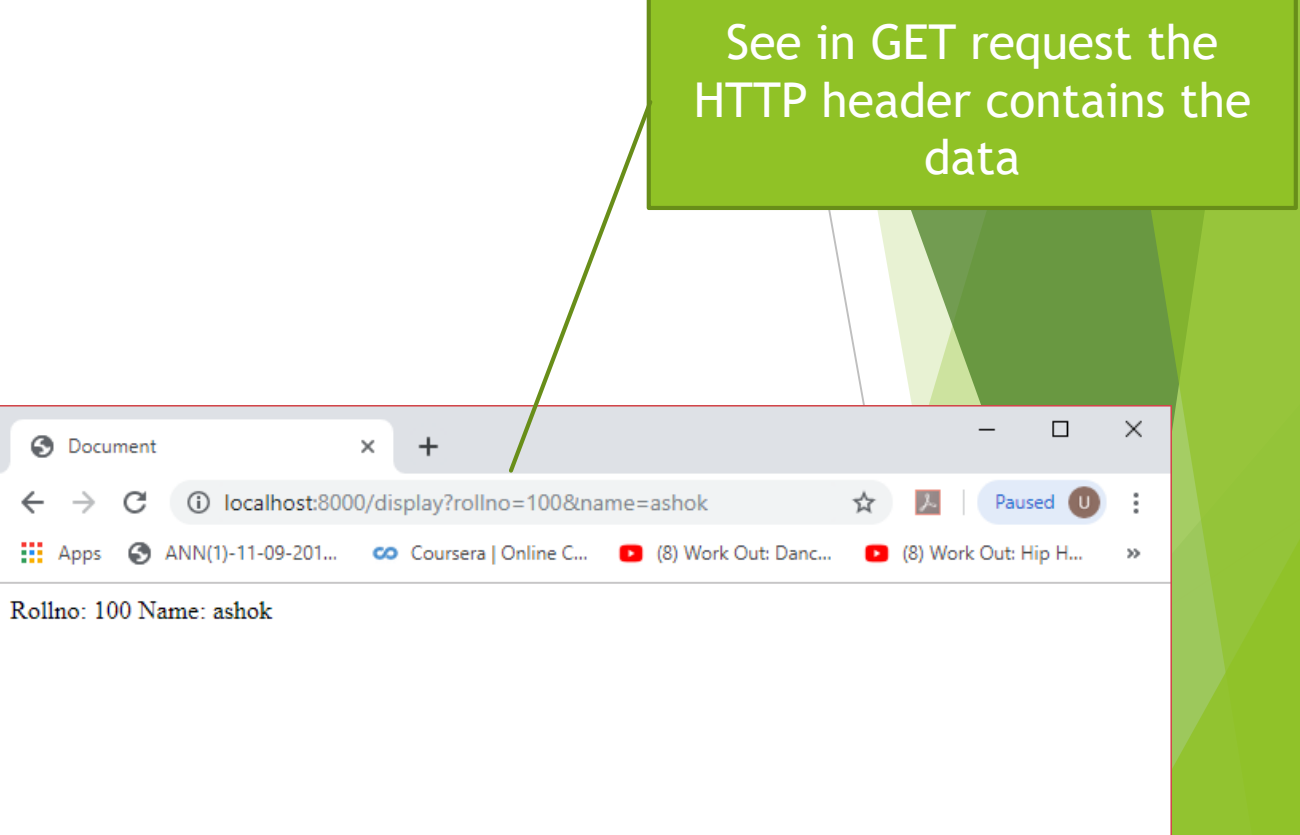

#### Only a few changes to achieve the same using POST method- first edit the form.html

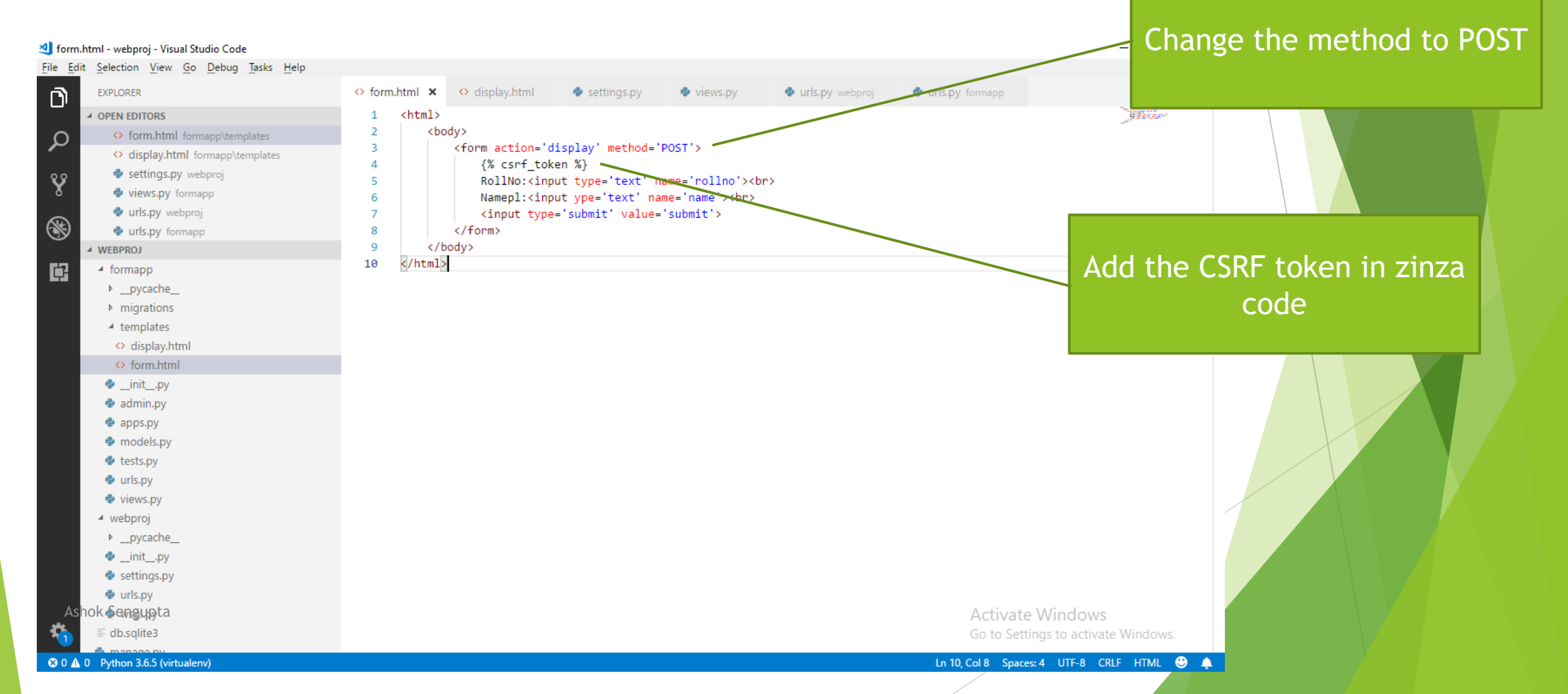

#### Now edit the views.html

#### views.py - webproj - Visual Studio Code ð  $\times$ File Edit Selection View Go Debug Tasks Help  $\mathbf{D}$ **EXPLORER** ← form.html <> display.html  $\bullet$  settings.pv · views.py × **O** urls.pv webproi Urls.pv formapp from django.shortcuts import render ▲ OPEN EDITORS 1 Change the request to POST  $\overline{2}$ <> form.html formapp\templates  $\boldsymbol{\beta}$ # Create your views here. <> display.html formapp\templates def formapp(request): 4 e settings.py webproj  $\mathbf{\hat{S}}$ return render(request,'form.html',{}) 5 views.py formapp 6 Urls.py webproj def display(request):  $\overline{7}$  $\circledast$ rollno = request.POST['rollno'] Urls.py formapp 8 name = request.POST['name']  $\overline{9}$ ▲ WEBPROJ - Tormapp return render(request, 'display.html', { 'Rollno':rollno, 'Name':name}) 10 鷗 b pycache migrations  $\blacktriangle$  templates <> display.html ◇ form.html  $\bullet$  \_init\_.py  $\triangleq$  admin.py  $\bullet$  apps.py **♦** models.py **♦** tests.py **◆** urls.py · views.py ▲ webproj b \_pycache\_  $\bullet$  \_init\_.py esettings.py ♦ urls.py · wsgi.py Ashok Sengunta Activate Windows

Go to Settings to activate Windows.

**♦** manage.py **◎ 0 ▲ 0** Python 3.6.5 (virtualenv)

#### Ln 10, Col 72 Spaces: 4 UTF-8 CRLF Python @ .

#### That's all friends the app will work the same way.

### Thank You

Ashok Sengupta